## Deputados e Secretários Parlamentares **Apresentação de proposições Deputados**

# Tutorial Infoleg Autenticador

Centro de Formação, Treinamento e Aperfeiçoamento

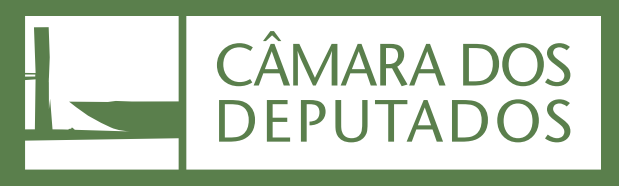

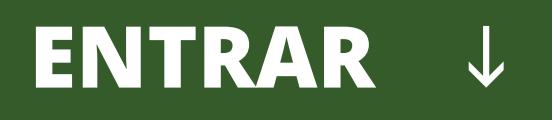

<span id="page-1-0"></span>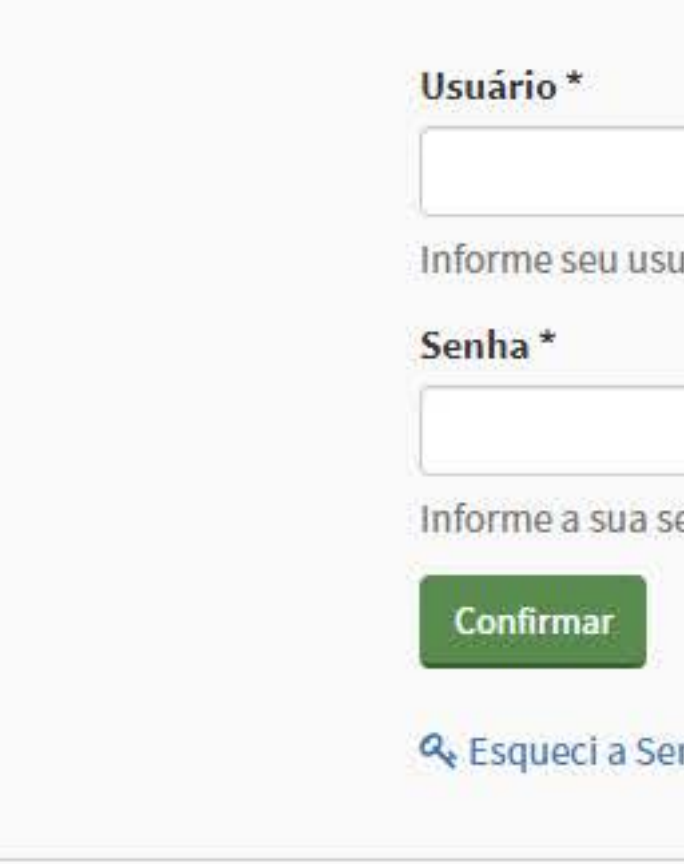

Esse é o Infoleg Autenticador. Com ele você consegue formalizar a apresentação de qualquer tipo de proposição na Casa, como projetos de lei, emendas, recursos e requerimentos. Uma proposição é toda matéria sujeita à deliberação da Câmara. Se quiser saber um pouco mais, consulte o Título IV do RICD. No Infoleg Autenticador as proposições serão chamadas de documentos. Vamos começar?

**nenu <u>■ c** voltar conseguinte ></u>

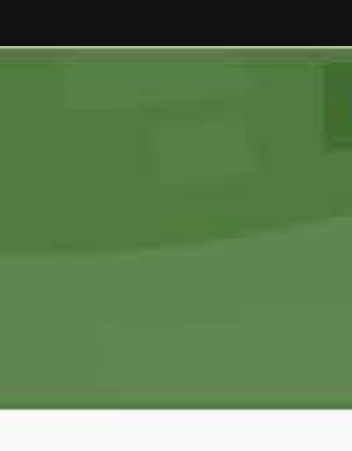

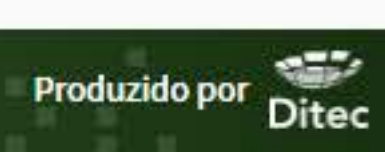

### **APRESENTAÇÃO**

A Secretaria-Geral da Mesa (SGM) e a Diretoria de Inovação e Tecnologia da Informação (Ditec) estão sistematicamente buscando a melhoria do Infoleg Autenticador, em especial, para permitir maior mobilidade aos Parlamentares para a assinatura digital em ambientes externos aos Gabinetes dos Parlamentares. Já é possível, por exemplo, assinar documentos por meio de dispositivos móveis, tais como notebooks e telefones celulares.

### Login Autenticador

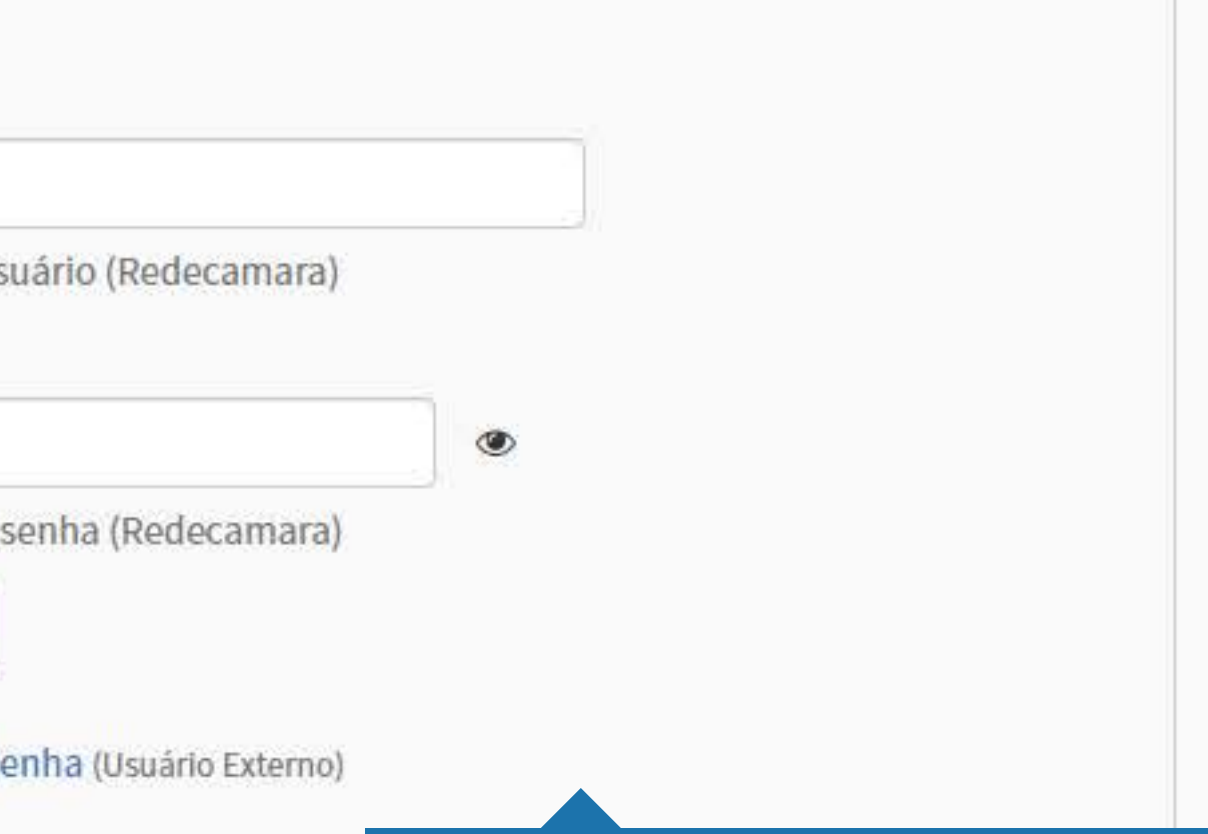

### **Importante:**

<span id="page-2-0"></span>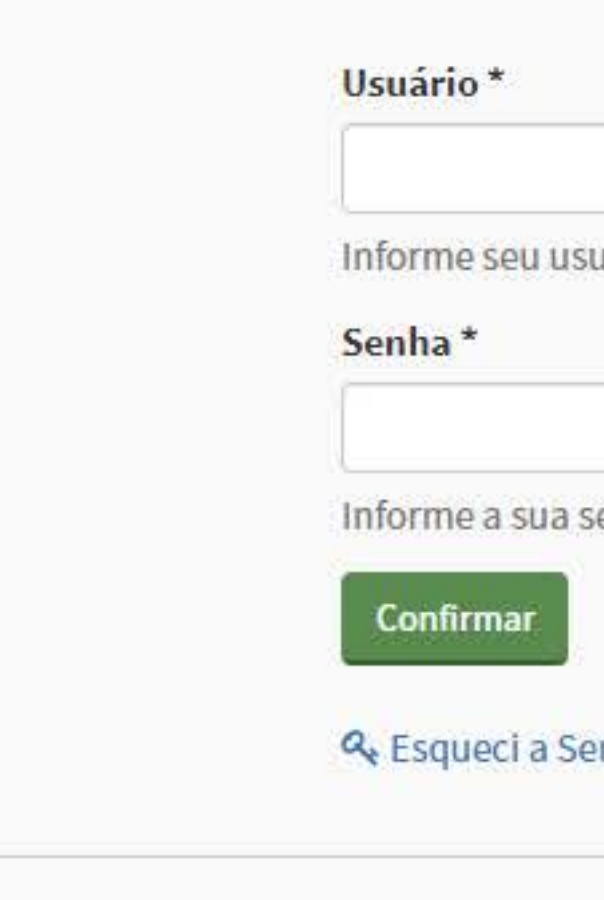

O sistema estará disponível:

• No CamaraNet, no menu Deputados >  $\overline{\phantom{a}}$ uso dos Gabinetes (esta opção fica do lado

• Pelo endereço eletrônico https://infoleg

### Login Autenticador

### **1. ACESSO AO SISTEMA**

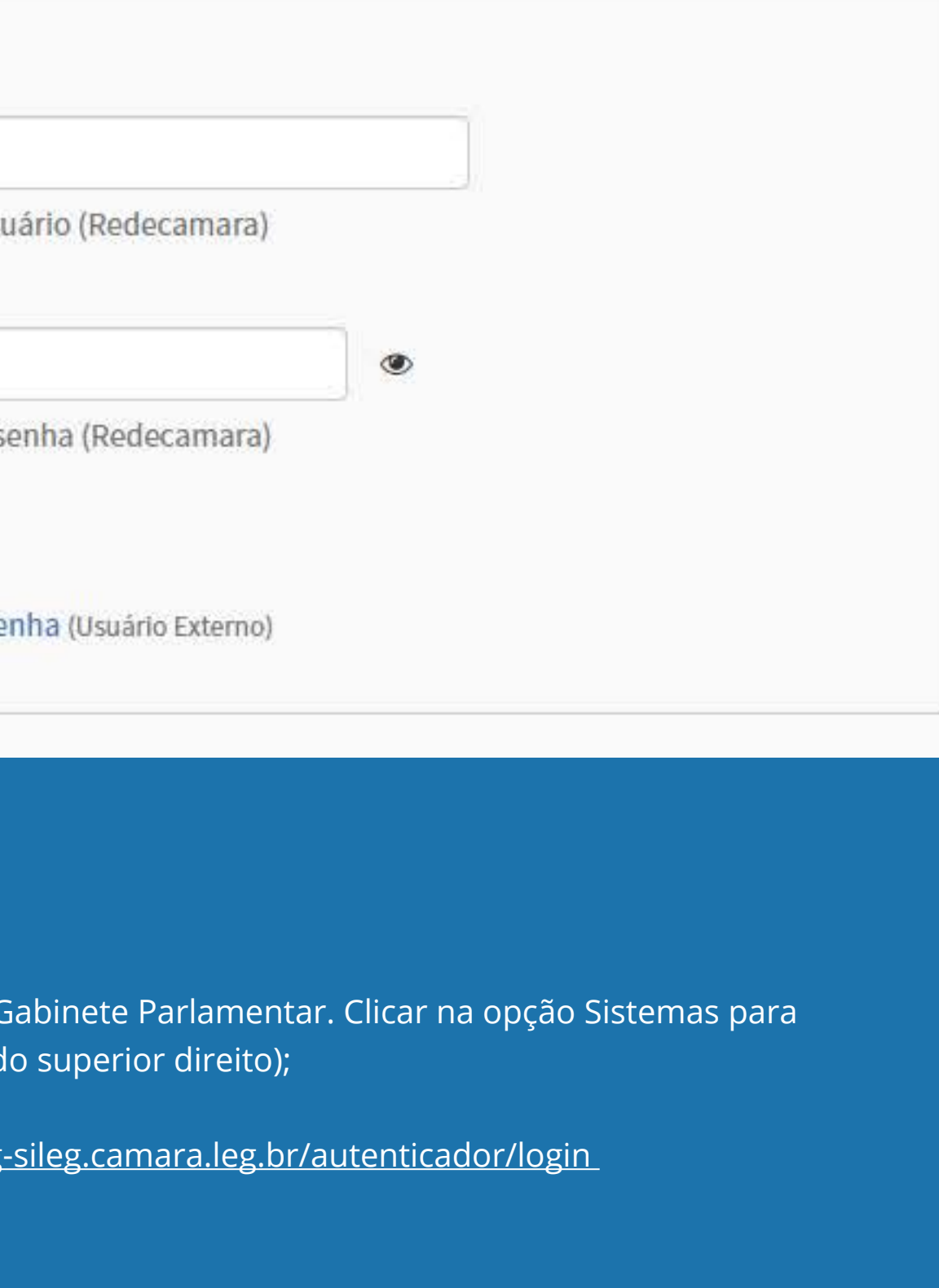

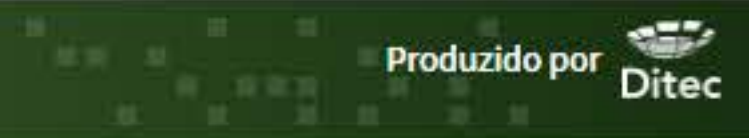

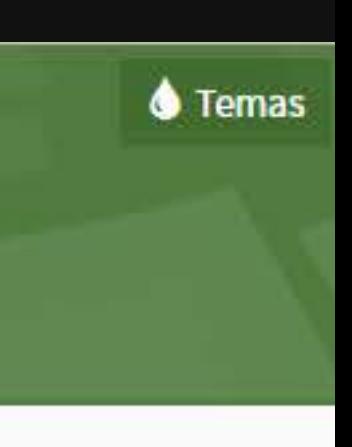

### Login Autenticador

Para acessar o sistema, o Deputado ou a Deputada precisará somente de matrícula e senha. Os servidores devem ser autorizados por meio do sistema SisDelegações. Após a autorização, o acesso dos servidores será feito também por ponto e senha. Essa delegação funciona da seguinte forma:

• Se você já possui delegação, é só prosseguir nesse tutorial e começar a usar o Infoleg Autenticador;

• Se alguém do seu Gabinete já é delegado (gestor), poderá cadastrá-lo como usuário e você poderá usar o Infoleg Autenticador;

• Caso ninguém do Gabinete tenha essas prerrogativas para acesso, entre em contato com o Deapa (no Núcleo de Soluções integradas – atendimento a parlamentares) pelos ramais 6-2506, 6-2507, 6-2508 ou 6-2509 para esse primeiro cadastramento. Feito isso, retorne a esse tutorial para aprender a usar o Infoleg Autenticador.

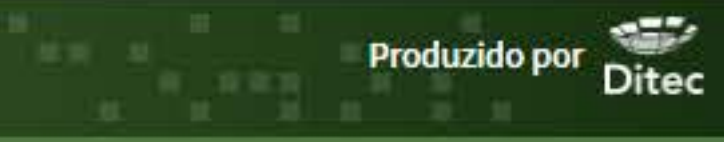

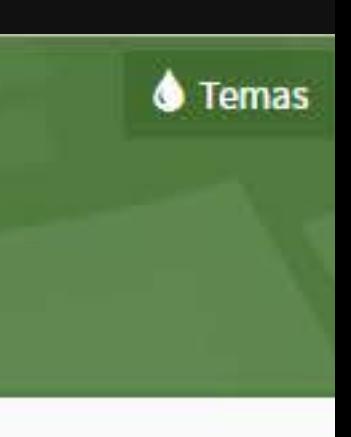

### <span id="page-3-0"></span>**1.1. PRIMEIRO ACESSO**

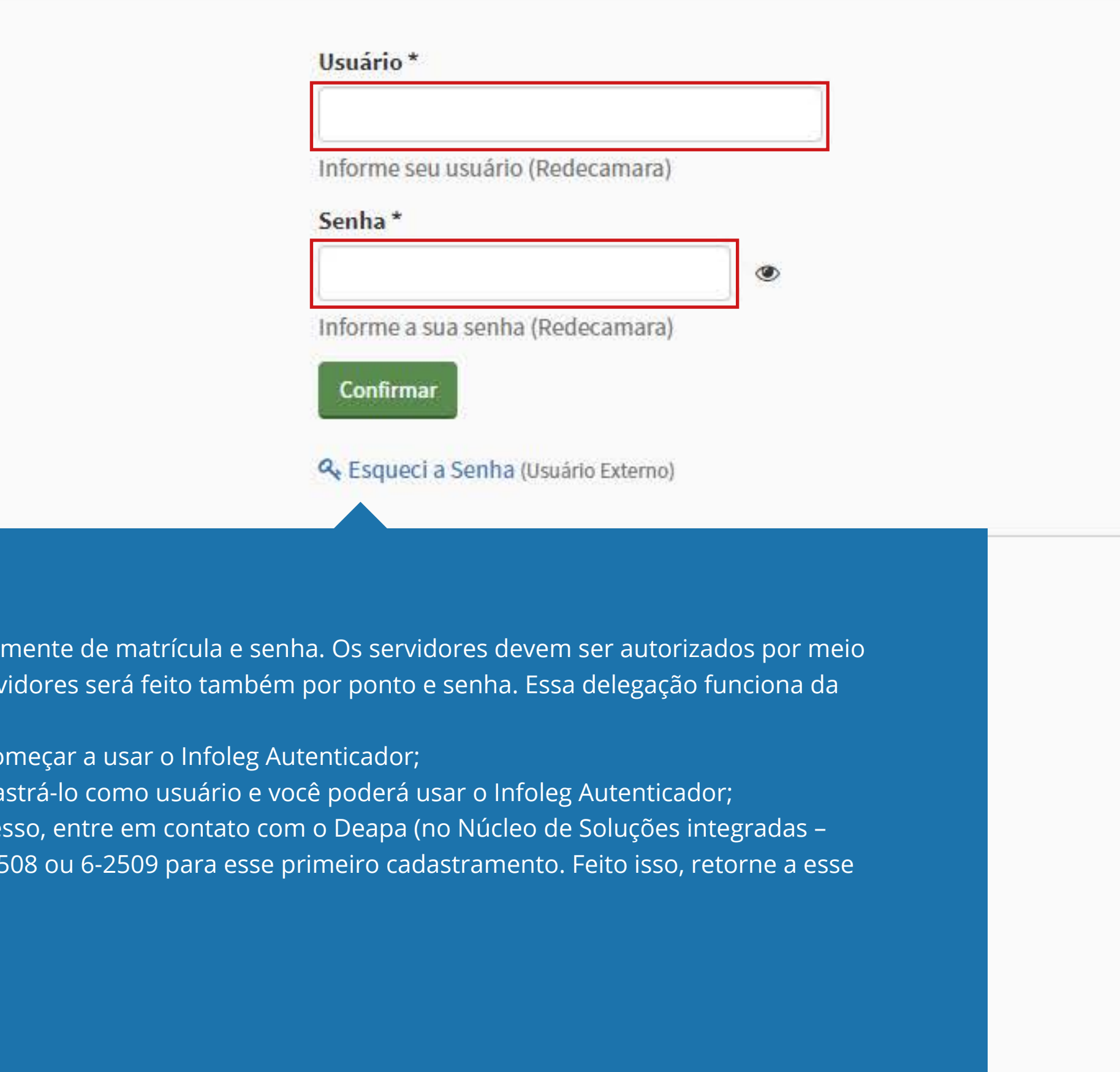

<span id="page-4-0"></span>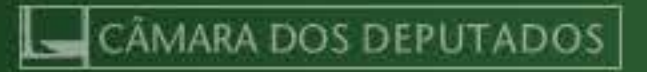

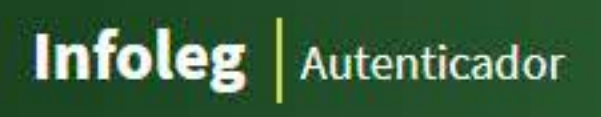

Selecione um Perfil

Se o seu cadastro de usuário estiver vinculado a apenas um perfil, o sistema já o exibirá após acessar o Infoleg Autenticador. Nas demais situações, escolha o perfil pelo qual deseja operar o sistema, mas lembre-se de que as orientações deste tutorial estão direcionadas aos perfis de Deputados(as) e Secretários Parlamentares. Se necessário, procure o tutorial específico para o perfil acessado.

**menu** *■* $\left\{ \left\{ \infty, \frac{1}{2} \right\} \right\}$  **<b>c** seguinte >

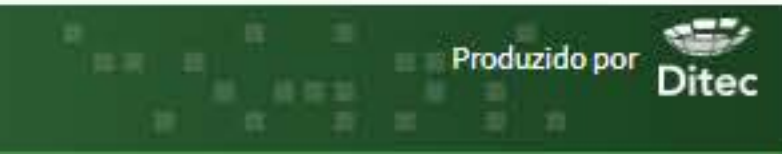

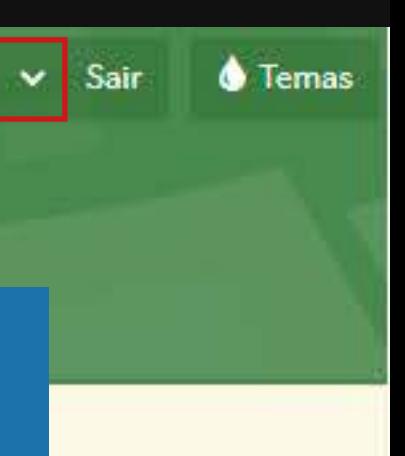

### **1.2. SELEÇÃO DE PERFIL**

## <span id="page-5-0"></span>**A** Inicio

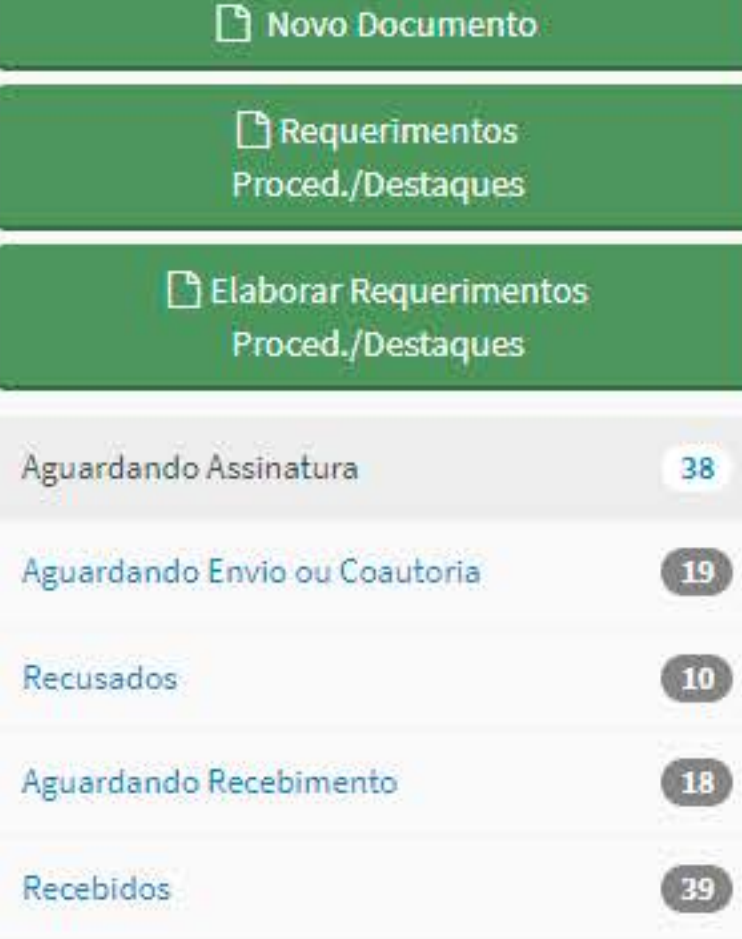

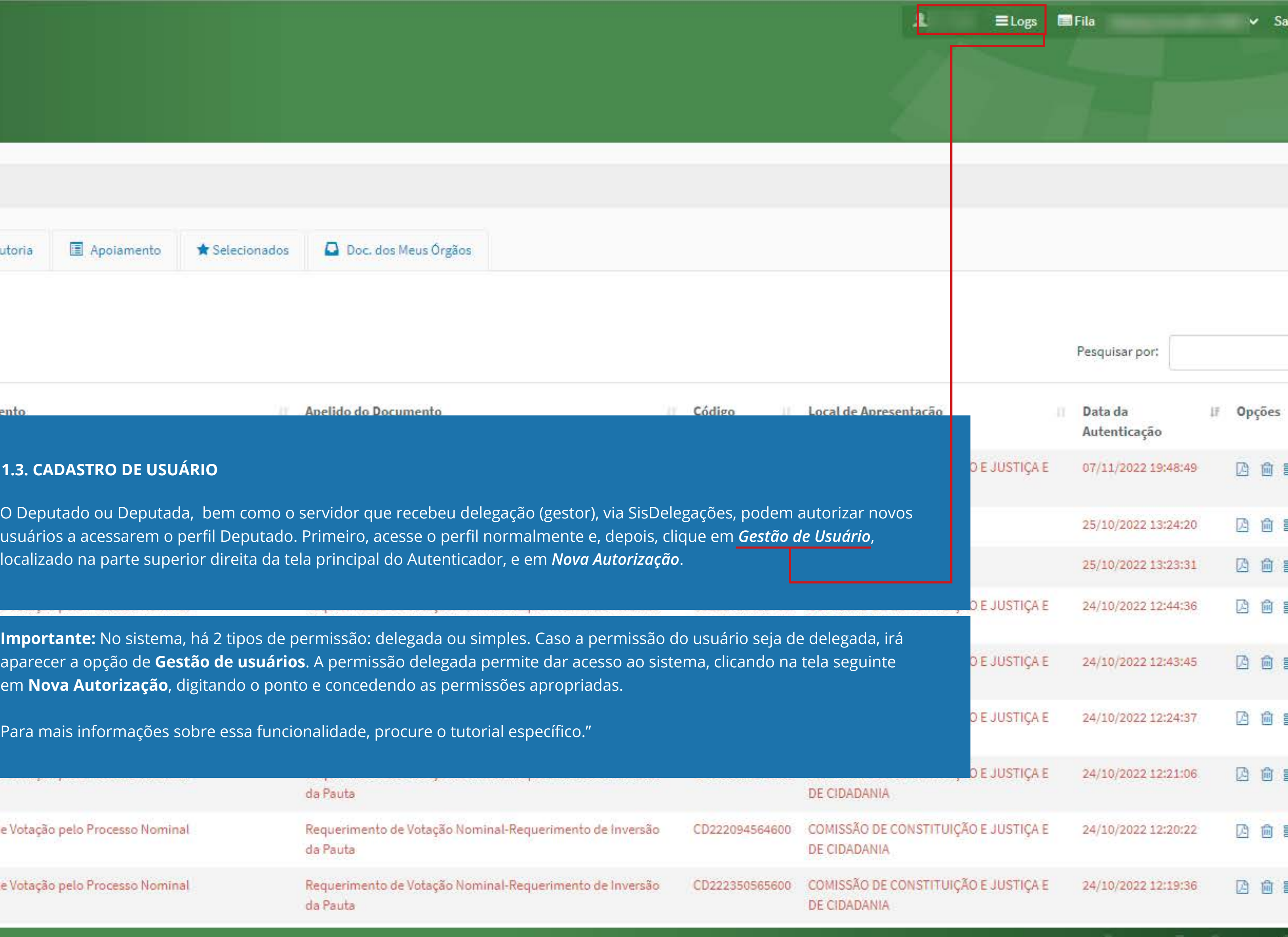

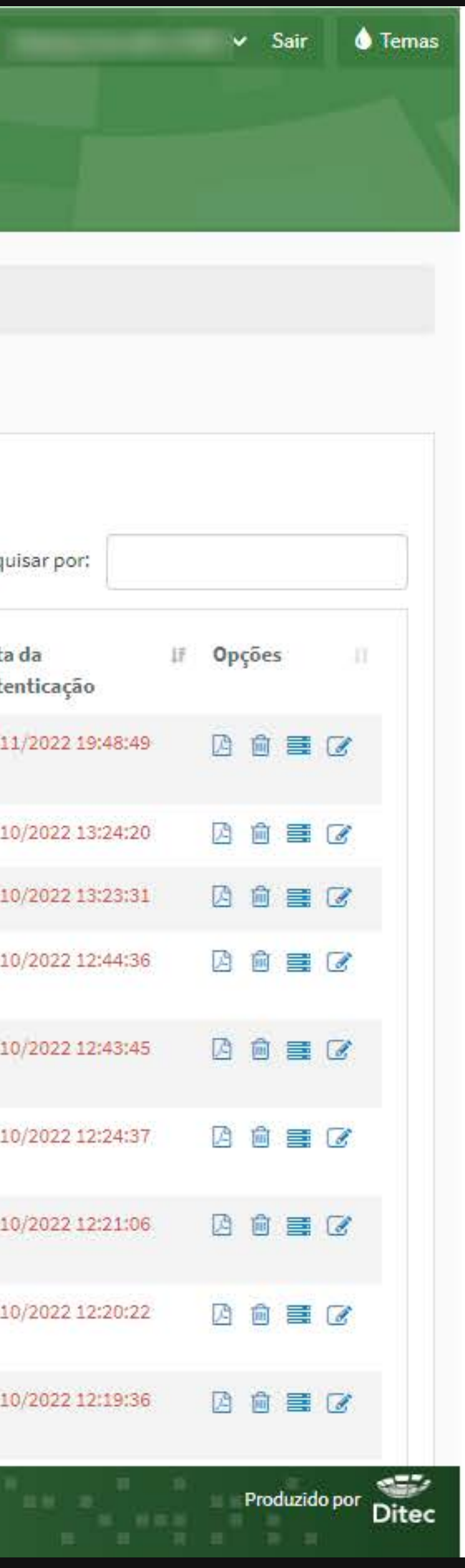

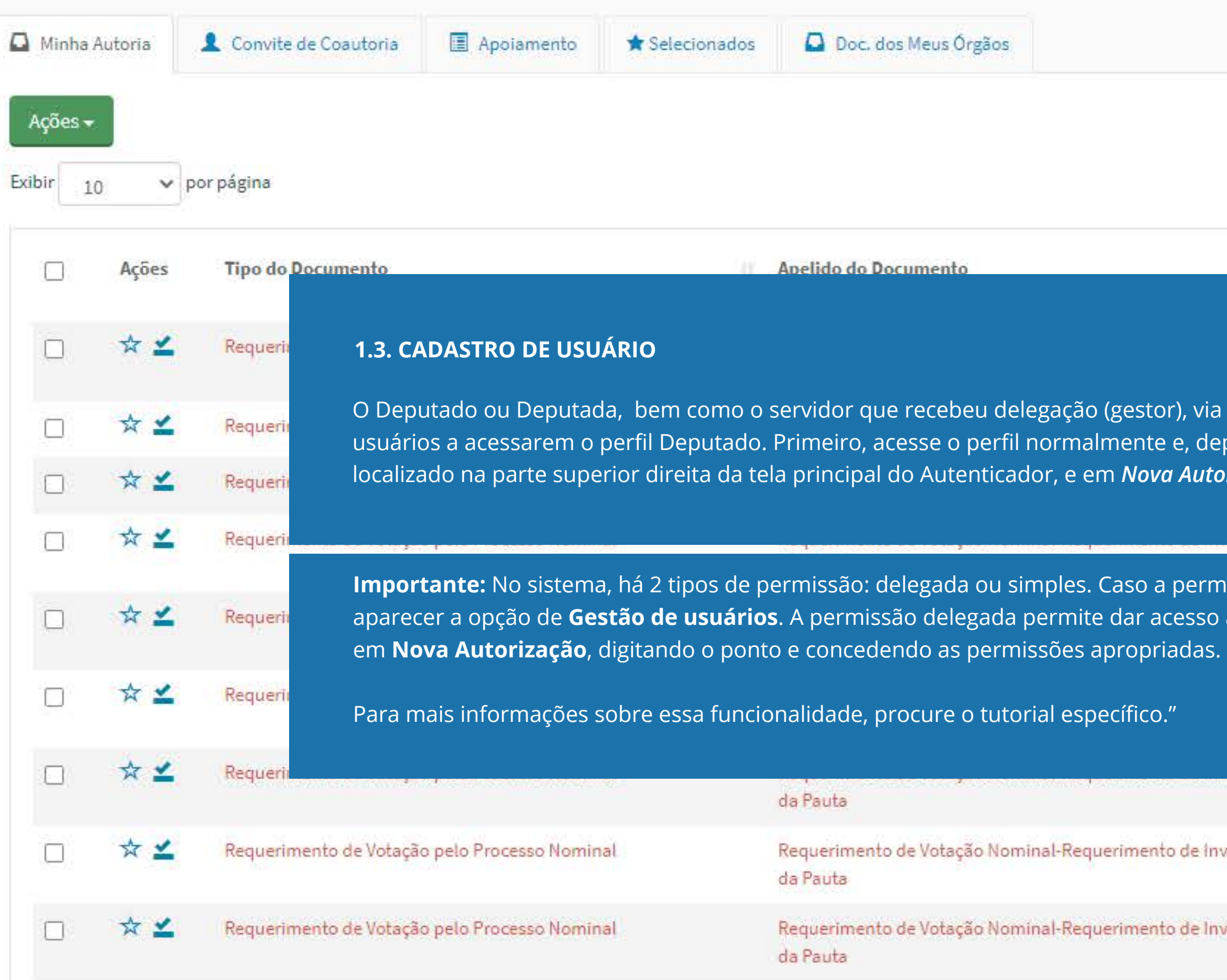

<span id="page-6-0"></span>![](_page_6_Picture_0.jpeg)

![](_page_6_Picture_56.jpeg)

![](_page_6_Picture_57.jpeg)

![](_page_6_Picture_58.jpeg)

![](_page_6_Picture_6.jpeg)

### <span id="page-7-0"></span> $\bigotimes$  Inicio

![](_page_7_Picture_35.jpeg)

![](_page_7_Picture_36.jpeg)

![](_page_7_Picture_37.jpeg)

![](_page_7_Picture_9.jpeg)

### <span id="page-8-0"></span>**A** Inicio

![](_page_8_Picture_41.jpeg)

![](_page_8_Picture_6.jpeg)

<span id="page-9-0"></span>![](_page_9_Picture_0.jpeg)

![](_page_9_Picture_56.jpeg)

![](_page_9_Picture_3.jpeg)

<span id="page-10-0"></span>![](_page_10_Picture_59.jpeg)

O campo *Apelido do Documento* permite inserir um nome que, apesar de não obrigatório, auxilia a rápida localização do documento no Infoleg Autenticador, tanto pelo(a) autor(a), como pelos demais parlamentares da Casa. Portanto, esse apelido pode facilitar bastante a coleta de assinaturas em proposições de iniciativa coletiva.

O *Local de Apresentação* é sugerido pelo sistema, a partir da análise do tipo de documento cadastrado e do perfil do usuário. Você pode alterá-lo, se necessário. Para alguns tipos de documentos será permitido incluir anexos.

![](_page_10_Picture_60.jpeg)

### **3.2. DADOS DO DOCUMENTO**

![](_page_10_Picture_8.jpeg)

<span id="page-11-0"></span>![](_page_11_Picture_73.jpeg)

Voltar Avançar

![](_page_11_Picture_4.jpeg)

## ra isso r, pode ltados es que<br>:ionar

![](_page_11_Picture_7.jpeg)

<span id="page-12-0"></span>![](_page_12_Picture_26.jpeg)

![](_page_12_Figure_2.jpeg)

<span id="page-13-0"></span>![](_page_13_Picture_20.jpeg)

![](_page_13_Picture_2.jpeg)

<span id="page-14-0"></span>![](_page_14_Picture_43.jpeg)

![](_page_14_Picture_44.jpeg)

SGM - Secretaria Geral da Mesa WildFly

![](_page_14_Picture_5.jpeg)

### W Inicio

![](_page_15_Picture_32.jpeg)

![](_page_15_Picture_33.jpeg)

![](_page_15_Picture_34.jpeg)

![](_page_15_Picture_7.jpeg)

<span id="page-16-0"></span>![](_page_16_Picture_0.jpeg)

![](_page_16_Picture_30.jpeg)

\* Inicio

![](_page_16_Picture_31.jpeg)

![](_page_16_Picture_32.jpeg)

![](_page_16_Picture_7.jpeg)

### \* Inicio

![](_page_17_Picture_24.jpeg)

![](_page_17_Picture_25.jpeg)

![](_page_17_Picture_26.jpeg)

![](_page_17_Picture_8.jpeg)

![](_page_18_Picture_8.jpeg)

Selecione um ou mais documentos, clique em Ações e, depois, em *Incluir Assinatura*. Também é possível assinar um documento a um documento for selecionado, o sistema exibirá antes da coleta da biometria uma lista com o quantitativo dos documentos que

![](_page_18_Picture_62.jpeg)

![](_page_19_Picture_25.jpeg)

### Wilhido **Charles Communication**

![](_page_19_Picture_26.jpeg)

![](_page_19_Picture_27.jpeg)

![](_page_19_Picture_8.jpeg)

<span id="page-20-0"></span>![](_page_20_Picture_46.jpeg)

![](_page_20_Picture_8.jpeg)

<span id="page-21-0"></span>![](_page_21_Picture_21.jpeg)

![](_page_21_Picture_22.jpeg)

![](_page_21_Picture_23.jpeg)

![](_page_21_Picture_24.jpeg)

![](_page_21_Picture_7.jpeg)

![](_page_22_Picture_46.jpeg)

![](_page_22_Picture_8.jpeg)

### **A** Inicio de Alexandre de Alexandre de Alexandre de Alexandre de Alexandre de Alexandre de Alexandre de Alexandre de Alexandre de Alexandre de Alexandre de Alexandre de Alexandre de Alexandre de Alexandre de Alexandre de

![](_page_23_Picture_78.jpeg)

![](_page_23_Figure_4.jpeg)

### **6.1.2. PENDÊNCIAS**

Toda vez que houver quiser saber se há alguma pendência no documento, clique no ícone a. Algumas pendências impedem o envio do documento A, outras apenas alertam sobre ações necessárias para validálo após o recebimento. < voltar  $\begin{array}{|c|c|c|}\n\hline\n\text{menu} & \text{\textcircled{\small{}}\end{array}$ seguinte >

![](_page_23_Picture_79.jpeg)

Elogs Sestão de Usuário El Fila

![](_page_23_Picture_11.jpeg)

## **Infoleg**  $\sqrt{\phantom{a}}$  Autenticador

### W Inicio

![](_page_24_Picture_25.jpeg)

![](_page_24_Picture_26.jpeg)

![](_page_24_Picture_27.jpeg)

in a shekar

### $\bigotimes$  Inicio

![](_page_25_Picture_48.jpeg)

![](_page_25_Picture_49.jpeg)

![](_page_25_Picture_50.jpeg)

![](_page_25_Picture_51.jpeg)

![](_page_26_Picture_27.jpeg)

![](_page_26_Picture_4.jpeg)

![](_page_26_Picture_5.jpeg)

![](_page_27_Picture_24.jpeg)

![](_page_27_Picture_25.jpeg)

![](_page_27_Picture_26.jpeg)

![](_page_27_Figure_5.jpeg)

![](_page_27_Figure_6.jpeg)

![](_page_27_Picture_7.jpeg)

![](_page_27_Picture_8.jpeg)

### <span id="page-28-0"></span>N Inicio

![](_page_28_Picture_37.jpeg)

![](_page_28_Picture_38.jpeg)

De 1 até 6 de 6 itens

![](_page_28_Picture_10.jpeg)

### \* Inicio

![](_page_29_Picture_26.jpeg)

![](_page_29_Picture_27.jpeg)

![](_page_29_Picture_6.jpeg)

### <span id="page-30-0"></span>\* Inicio

![](_page_30_Picture_40.jpeg)

![](_page_30_Picture_41.jpeg)

### 6.6. VISUALIZAÇÃO DAS ASSINATURAS

A visualização da quantidade de assinaturas e o nome de quem assinou é restrita. APENAS os usuários cadastrados no perfil que criou o documento têm acesso a essas informações antes do envio ao órgão recebedor. Na coluna Assinaturas, o Infoleg Autenticador apresenta dois diferentes

![](_page_30_Picture_12.jpeg)

![](_page_31_Picture_58.jpeg)

![](_page_31_Picture_59.jpeg)

Em *Opções*, será possível exibir, excluir ou editar o documento. A edição, contudo, não permitirá a alteração do arquivo Word, como salvaguarda das assinaturas nele inseridas. Se precisar editar o inteiro teor do documento será necessário, primeiro, remover a assinatura. Além disso, continuam disponíveis a inclusão/visualização de

![](_page_31_Picture_9.jpeg)

![](_page_31_Picture_60.jpeg)

### **6.6.1. OPÇÕES**

<span id="page-32-0"></span>![](_page_32_Picture_40.jpeg)

![](_page_32_Picture_2.jpeg)

<span id="page-33-0"></span>![](_page_33_Picture_0.jpeg)

![](_page_33_Picture_1.jpeg)

![](_page_33_Picture_92.jpeg)

![](_page_33_Picture_4.jpeg)

![](_page_34_Picture_40.jpeg)

![](_page_34_Picture_4.jpeg)

![](_page_34_Picture_5.jpeg)

![](_page_35_Picture_62.jpeg)

![](_page_35_Picture_63.jpeg)

Os documentos de autoria do(a) Deputado(a) que já foram assinados, mas não enviados, aparecerão na pasta *Aguardando Envio ou Coautoria*. Até essa fase (antes do envio), o

 $\pmb{\lambda}$ 

 $\equiv$ Logs  $\blacksquare$ Fila

![](_page_35_Picture_9.jpeg)

![](_page_35_Picture_64.jpeg)

### **6.7.1. AGUARDANDO ENVIO OU COAUTORIA**

![](_page_35_Picture_7.jpeg)

### $\bigotimes$  Inicio

![](_page_36_Picture_22.jpeg)

![](_page_36_Picture_23.jpeg)

![](_page_36_Picture_6.jpeg)

Na pasta Aguardando Envio ou Coautoria há a possibilidade de "*Agrupar procedimentais*". Essa funcionalidade permite agrupar os documentos que se enquadram na categoria

![](_page_37_Picture_8.jpeg)

![](_page_37_Picture_53.jpeg)

![](_page_37_Picture_54.jpeg)

![](_page_37_Picture_55.jpeg)

### **7.1. AGRUPAR PROCEDIMENTAIS**

### \* Inicio

![](_page_38_Picture_43.jpeg)

![](_page_38_Picture_44.jpeg)

### **8. RECUSADOS**

Caso o documento enviado seja recusado pelo órgão recebedor, o documento irá retornar para a caixa da unidade responsável pelo envio e ficará na pasta "Recusados". Clicando em **la i**rá aparecer uma caixa de mensagem com a respectiva

![](_page_38_Picture_8.jpeg)

![](_page_39_Picture_76.jpeg)

![](_page_39_Picture_77.jpeg)

![](_page_39_Picture_78.jpeg)

Aguardando Recebimento

Pesquisar por:

seguinte >

 $\Box$  Opções

A 目 ◎

2 国 ◎

2 章 0

2 重 0

2 量 ◎

2 ≣ ●

2 量 ◎

2 章 ◎

2 章 ●

**K** voltar

Produzido por Ditec

![](_page_39_Picture_8.jpeg)

![](_page_40_Picture_41.jpeg)

![](_page_40_Picture_42.jpeg)

![](_page_40_Picture_43.jpeg)

![](_page_40_Picture_44.jpeg)

![](_page_40_Picture_45.jpeg)

![](_page_40_Picture_10.jpeg)

![](_page_41_Picture_9.jpeg)

![](_page_41_Picture_2.jpeg)

Use o botão Procurar para inserir o arquivo .docx atualizado no sistema. Clique em *Avançar* e, depois, em Finalizar. Importante: o campo Ementa está desbloqueado, mas somente são permitidas pequenas alterações e correções de caráter formal.

**Importante:** Documento substituído. O Autenticador criará uma cópia da proposição na forma de um novo documento. Esse novo documento estará na pasta Aguardando Assinatura com símbolo próprio a que irá diferenciá-lo dos demais documentos.

Todas as assinaturas – autor(a) e subscrição coletiva – devem ser apostas na nova versão, como condição obrigatória para o novo envio. O sistema exibirá um alerta informando a divergência entre as assinaturas do documento já numerado e da substituição de versão.

![](_page_42_Picture_89.jpeg)

### **11.1. CARREGAR DOCUMENTO NOVO**

![](_page_42_Picture_90.jpeg)

![](_page_42_Picture_7.jpeg)

![](_page_42_Picture_8.jpeg)

![](_page_43_Picture_17.jpeg)

SGM - Se<br>Versão (Ba<br>**WildFly** 

![](_page_43_Picture_10.jpeg)

<span id="page-44-0"></span>![](_page_44_Picture_46.jpeg)

![](_page_44_Picture_4.jpeg)

![](_page_44_Picture_47.jpeg)

<span id="page-45-0"></span>![](_page_45_Picture_50.jpeg)

**The Con** 

Produzido por Ditec

![](_page_45_Picture_3.jpeg)

### <span id="page-46-0"></span>W Inicio

![](_page_46_Picture_33.jpeg)

![](_page_46_Picture_34.jpeg)

![](_page_46_Picture_35.jpeg)

![](_page_46_Picture_8.jpeg)

![](_page_47_Figure_2.jpeg)

![](_page_47_Picture_3.jpeg)

<span id="page-47-0"></span>![](_page_47_Picture_176.jpeg)

**1. [ACESSO AO SISTEMA](#page-2-0)** [1.1. PRIMEIRO ACESSO](#page-3-0) [1.2. SELEÇÃO DE PERFIL](#page-4-0) [1.3. CADASTRO DE USUÁRIO](#page-5-0)

**2. [PÁGINA INICIAL](#page-6-0)** [2.1. AÇÕES E OPÇÕES](#page-7-0)

## **3. NOV[O DOCUMENTO](#page-8-0)**

[3.1. CARREGAR DOCUMENTO](#page-9-0) [3.2. DADOS DO DOCUMENTO](#page-10-0) [3.2.1. PROPOSIÇÃO PRINCIPAL](#page-11-0) [3.2.2. EMENTA](#page-12-0) [3.3. CONFIRMAÇÃO DOS DADOS](#page-13-0) [3.4. RESULTADO DA OPERAÇÃO](#page-14-0)

**4. REQUERIMENTOS PROCED/DESTAQUES** [4.1. E](#page-16-0)LABORAR REQUERIMENTOS PROCED/DESTAQUES

**5. AGUARDANDO ASSINATURA** [5.1.](#page-20-0) INCLUIR ASSINATURA [5.2.](#page-21-0) ASSINATURA DE LÍDER

## **6. AGUARDANDO ENVIO OU COAUTORIA**

- [6.1. AÇÕES ENVIAR DOCUMENTO](#page-30-0)
- 6.1.1 AÇÕES REMOVER ASSINATURA
- 6.1.2. PENDÊNCIAS
- 6.1.3. AÇÕES: HABILITAR APOIAMENTO
- 6.1.4. AÇÕES: DESABILITAR
- 6.2. CONVITE DE COAUTORIA
- 6.3. APOIAMENTO

# $m$ enu $\equiv$

6.4. SELECIONADOS 6.5. DOC. DOS MEUS ORGÃOS 6.6. VISUALIZAÇÃO DAS ASSINATURAS 6.6.1. OPÇÕES 6.6.2. CONVIDANDO PARA COAUTORIA 6.6.3. EXCLUINDO CONVITE PARA ASSINATURA 6.7. SENDO CONVIDADO(A) PARA COAUTORIA 6.7.1 AGUARDANDO ENVIO OU COAUTORIA

### **7. ENVIAR DOCUMENT[O](#page-32-0)** [7.1. AGRUPAR PROCEDIMENTAIS](#page-33-0)

## **8. RECUSADOS**

**9. AGUARDANDO RECEBIMENTO**

**10. RECEBIDOS**

### **11. SUBSTITUIR DOCUMENTO** 11.1. CARREGAR DOCUMENTO NOVO

- **12. [FILA DE RECEBIMENTO](#page-44-0)**
- **13. PESQUISA**

**[1](#page-45-0)4. [LOGS](#page-45-0)**

**[1](#page-46-0)5. [TEMAS](#page-46-0)**

**[GUIA DE CONSULTA DE ÍCONES](#page-47-0)**